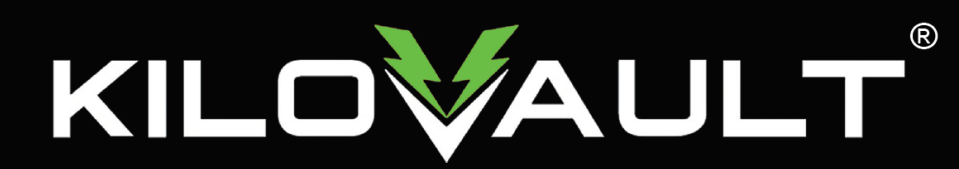

# Schneider SW 2524-4024-4048, KiloVault Integration Guide

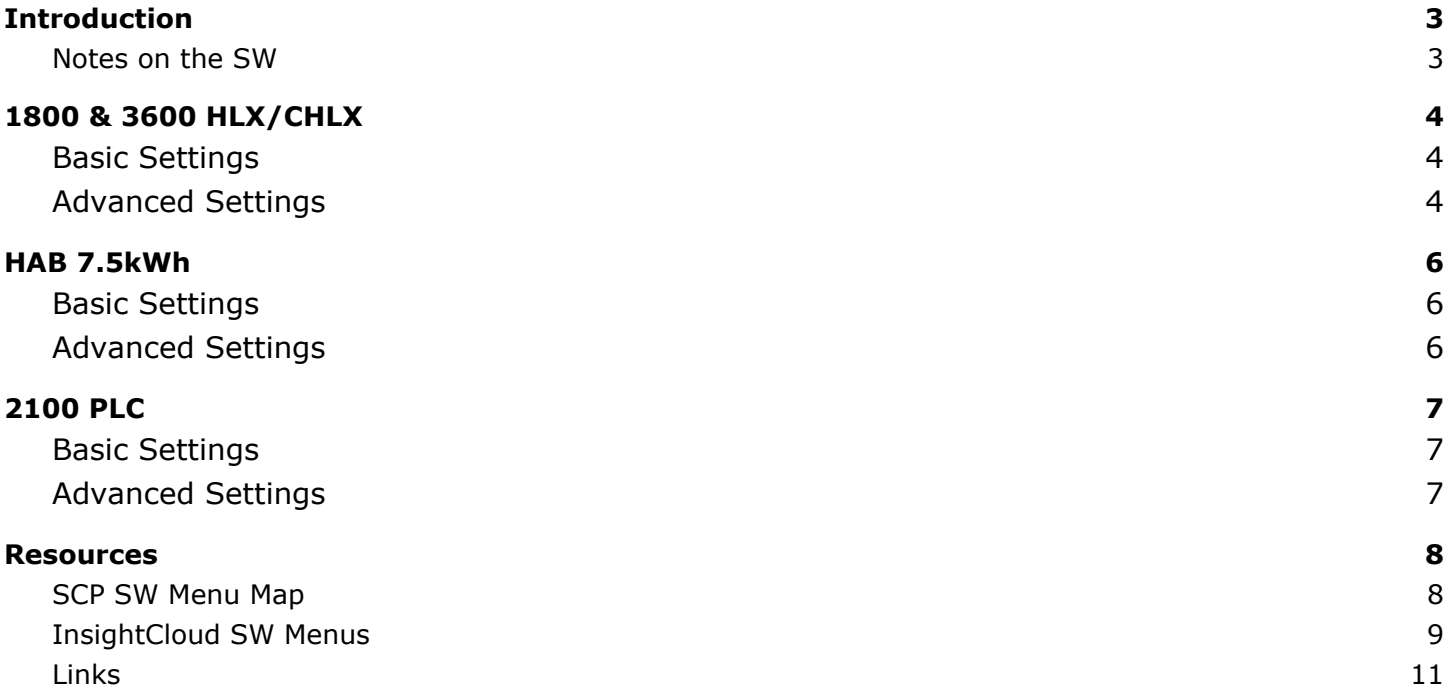

# <span id="page-2-0"></span>Introduction

This guide covers the recommended set-up and configuration of the Schneider Electric Conext SW Solar Hybrid Inverter System (120/240V) using the Conext System Control Panel and InsightCloud. We'll only be covering battery related settings. In case you are using the Schneider Conext Gateway or InsightHome/Facility, these same settings are available there as well.

You can download the SW Owners' quide here: <https://tinyurl.com/SwUsersGuide>

In that guide, document number 975-0638-01-01 Rev H, you can find an SCP menu map for both Basic and Advanced Settings. A menu map is also reproduced in the Resources section of this document.

**CAUTION:** If you update the firmware on your Schneider Electric equipment, ALL the settings must be reverified. The programmed settings shown in the following tables must be applied based on desired Warranty/Cycle life. We recommend an 80% depth of discharge for our Lithium Iron Phosphate (LiFePO4 or LFP) batteries and a 50% depth of discharge for our PLC battery.

#### <span id="page-2-1"></span>Notes on the SW

- As of this writing the SW 4048's minimum high battery voltage disconnect (Hi Batt Cut Out) is 58V, slightly higher than the high voltage disconnect we recommend for 48V systems.
- As of this writing, the Schneider Conext Gateway, InsightHome/Facility and InsightCloud application provide easier and greater control over the SW than is available through the Conext System Control Panel (SCP) or the Conext Combox. The Combox is being discontinued and there are no firmware updates planned for it and the SCP. The SCP provides minimal control over your system.
- The maximum battery capacity for the SW is 1000Ah.
- When using the SCP, the SW Advanced Settings are accessed by...
	- Selecting the SW on the Select Device menu
	- Press and release the **Enter** and **Up Arrow** and **Down Arrow** simultaneously. It may take a few tries to do this.
	- After performing this keypress, **Advanced Settings** appears at the top of the XW Pro Setup menu.
	- If you press and release **Enter & Up Arrow & Down Arrow** simultaneously again then **Basic Settings** will appear at the bottom of the Setup Menu
- Put the SW into Standby Mode before changing any basic or advanced settings.
	- Critical loads will lose power and disconnect from the grid or generator when the SW is put into standby mode. To avoid this, place your system into Bypass before putting the SW into Standby mode.
- Put the SW into Operating Mode after changing the settings to save the changes.
	- $\circ$  If you put your system into Bypass, please remember to take it out of Bypass.

### <span id="page-3-1"></span><span id="page-3-0"></span>1800 & 3600 HLX/CHLX Basic Settings

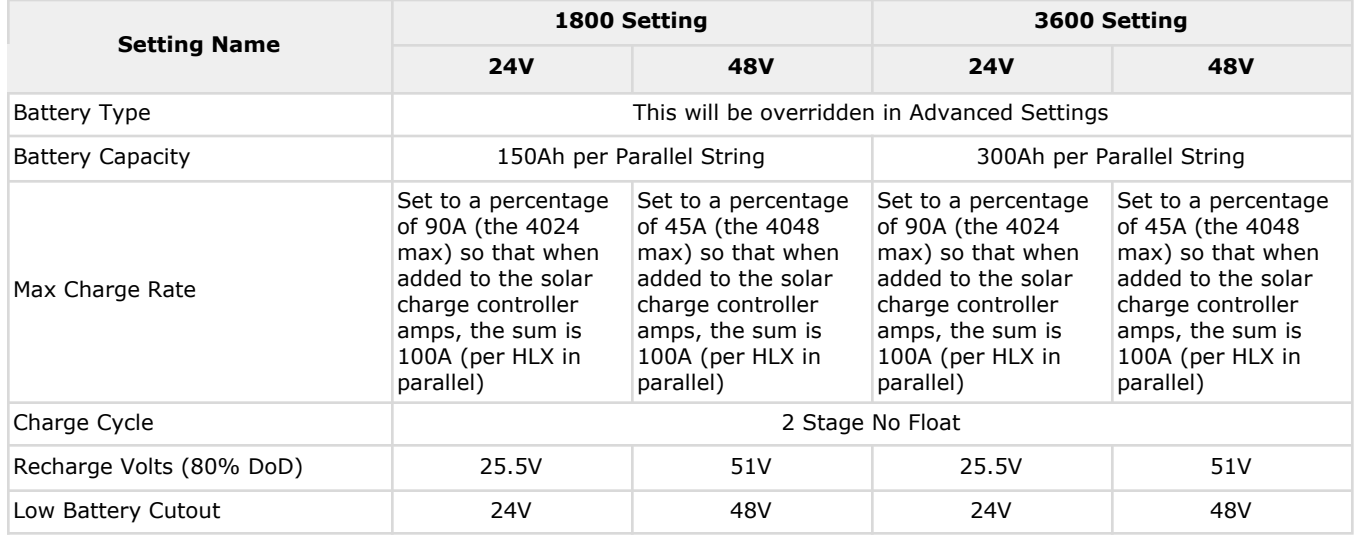

# <span id="page-3-2"></span>Advanced Settings

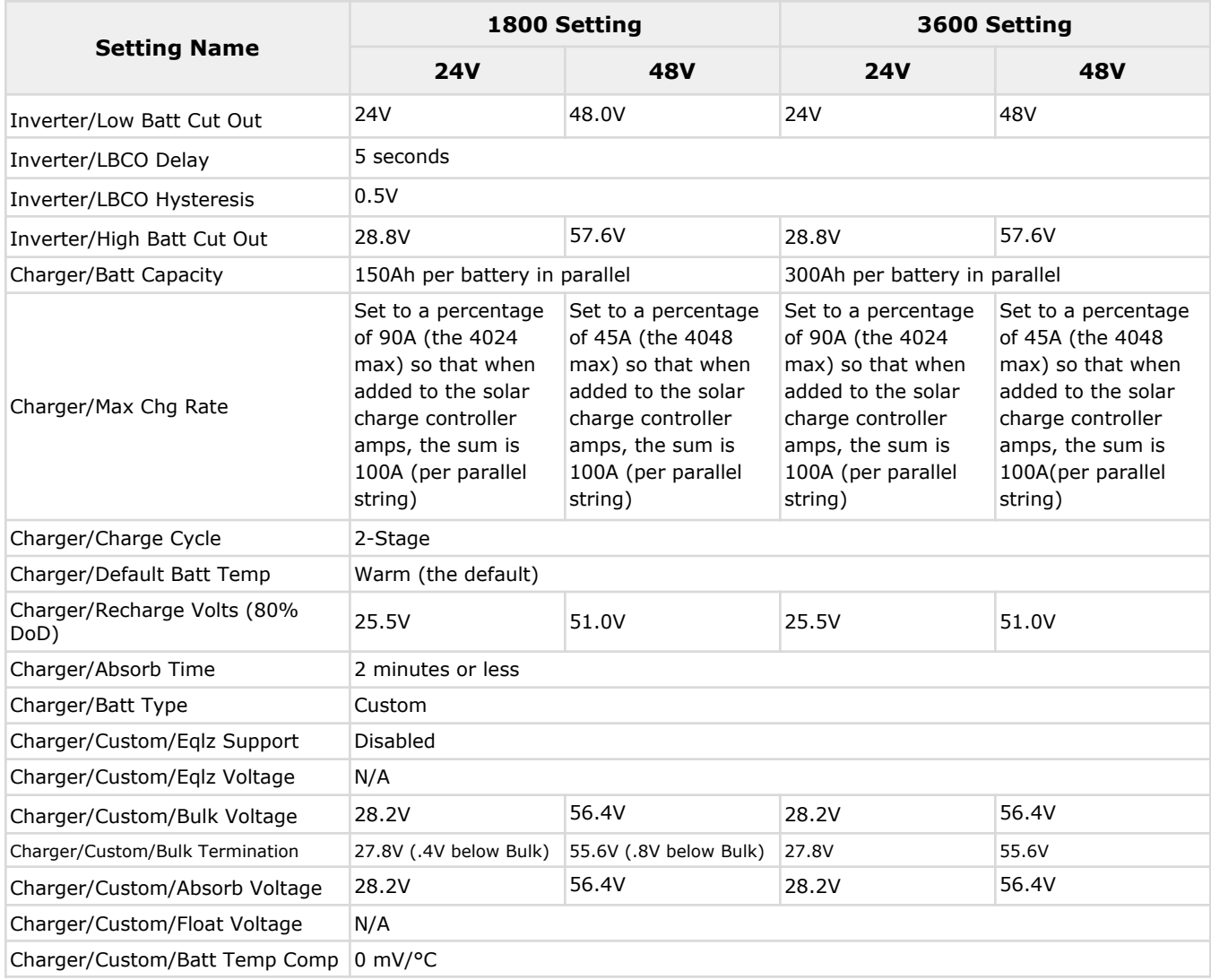

## <span id="page-5-0"></span>HAB 7.5kWh

Please note: the KiloVault HAB 7.5kWh battery can only be used in 48V systems, so all settings are for the Conext 4048.

### <span id="page-5-1"></span>Basic Settings

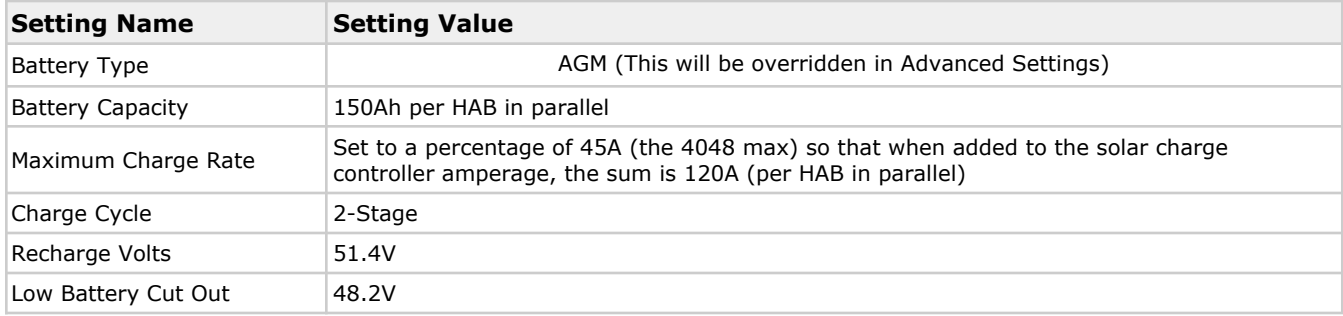

### <span id="page-5-2"></span>Advanced Settings

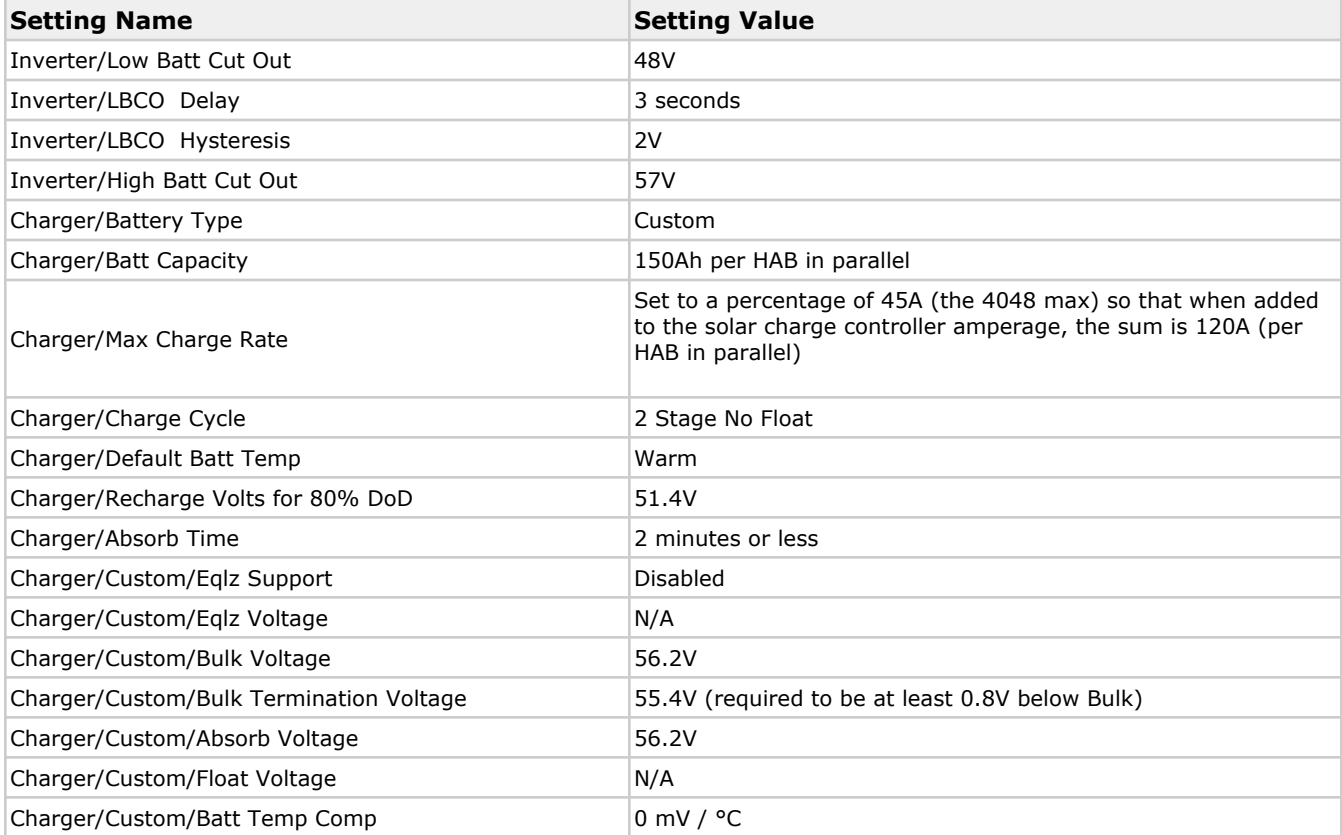

# <span id="page-6-0"></span>2100 PLC

## <span id="page-6-1"></span>Basic Settings

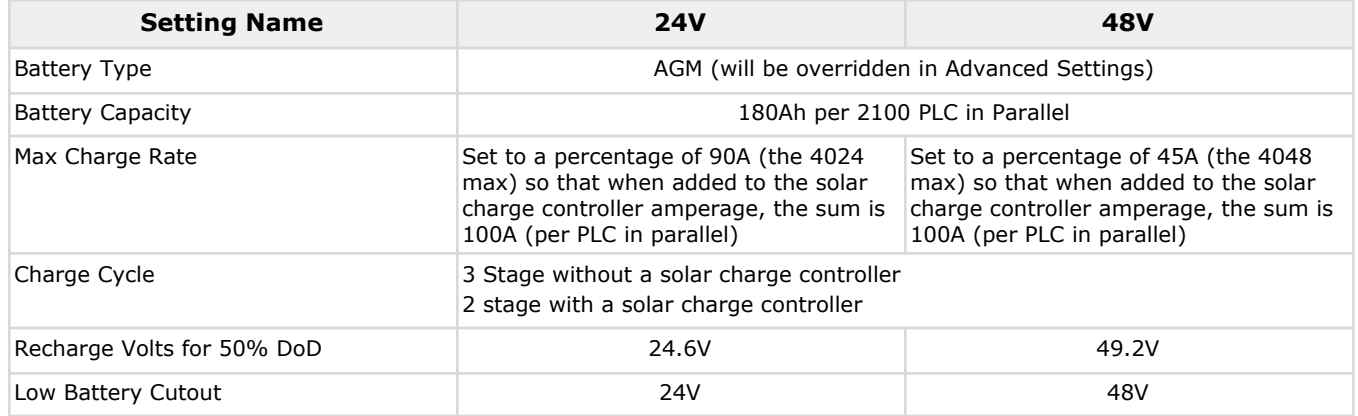

# <span id="page-6-2"></span>Advanced Settings

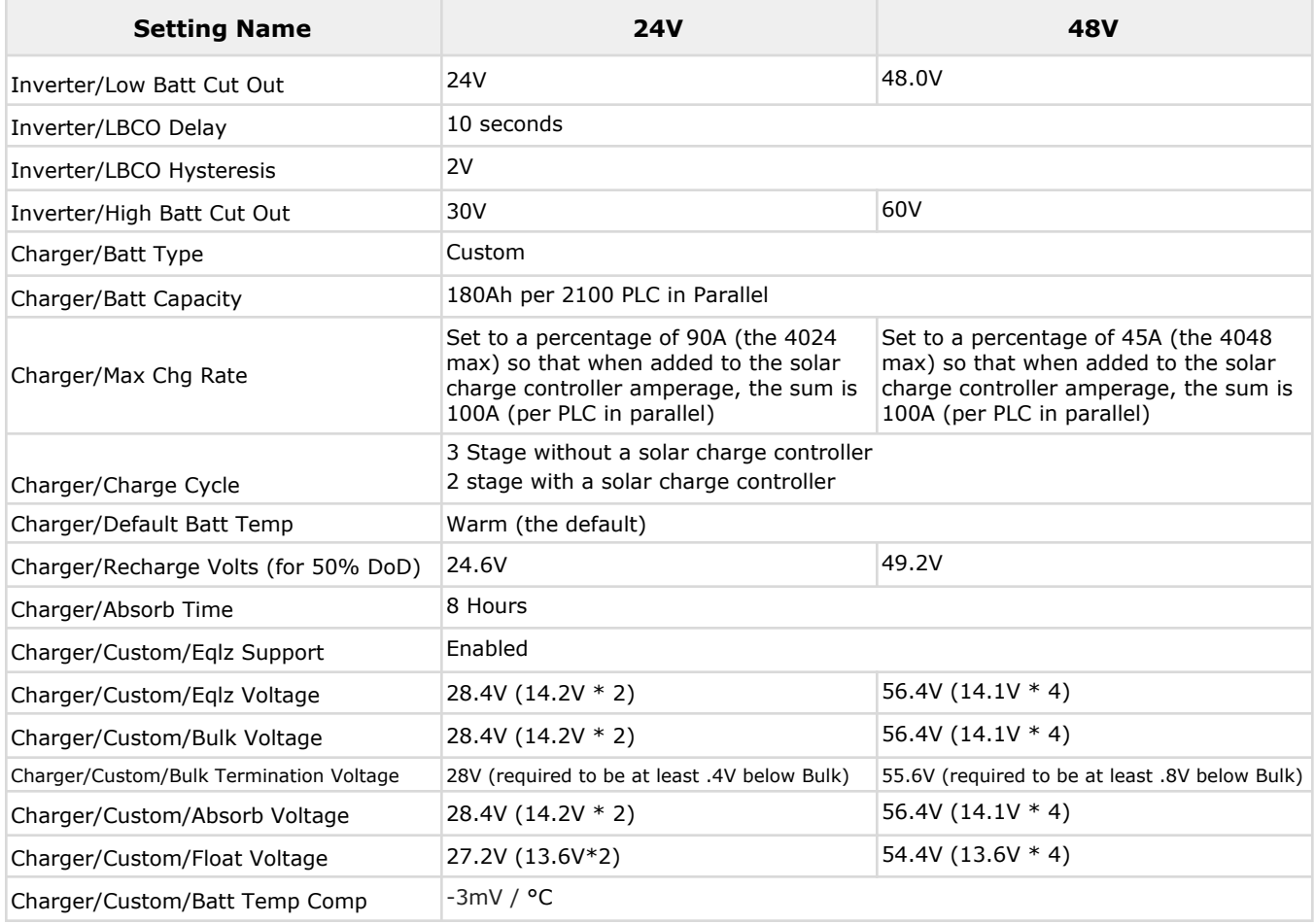

### <span id="page-7-0"></span>Resources

### <span id="page-7-1"></span>SCP SW Menu Map

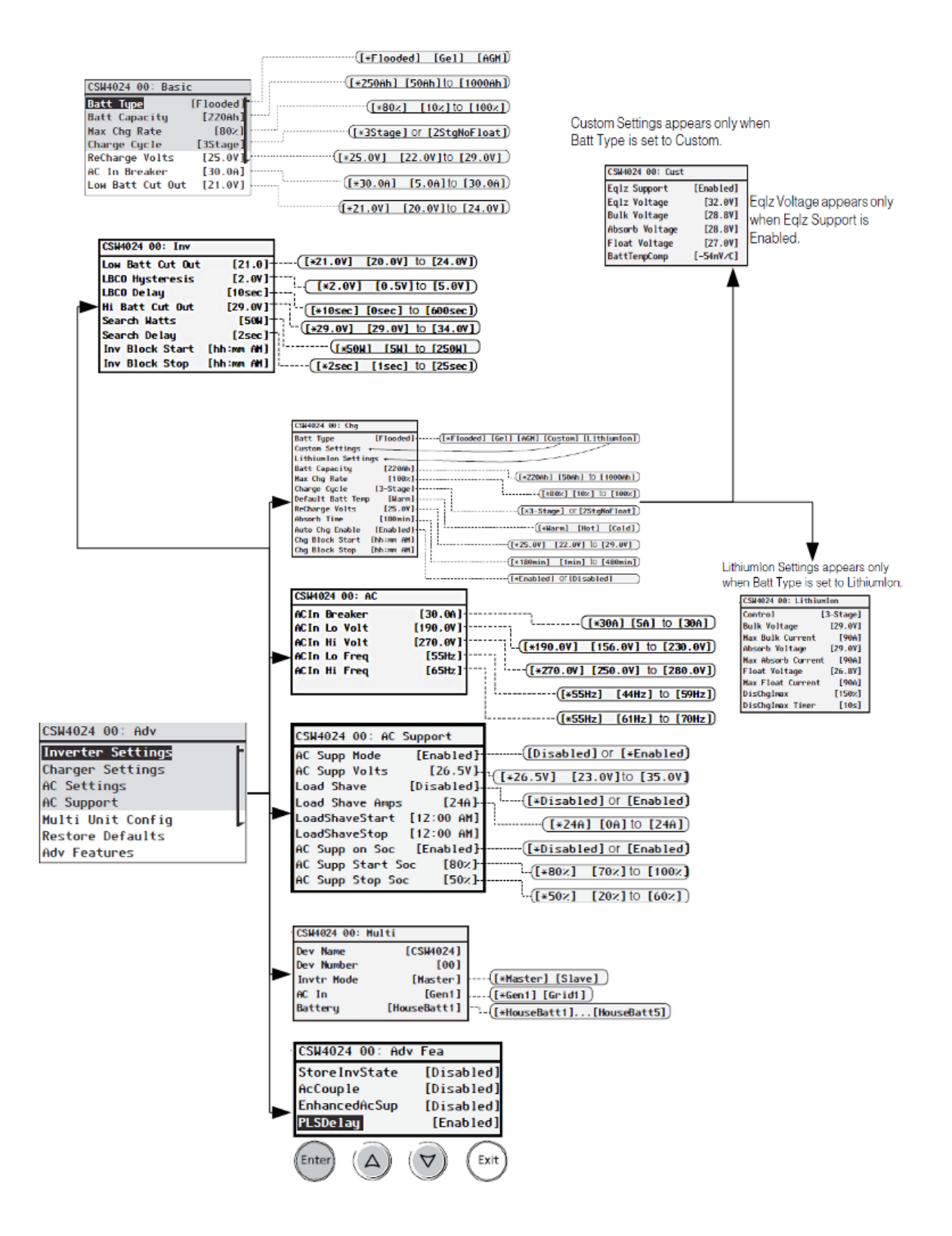

### <span id="page-8-0"></span>InsightCloud SW Menus

These screenshots are from demonstration sites using random data on InsightCloud https://www.insightcloud.se.com

To see this data for yourself and to practice using InsightCloud, point your web browser to https://www.insightcloud.se.com, create an account, and create a new site using;

- URN: urn:dev:opm:000054-Combox-587AC6N1CSWCL1
- SERIAL NUMBER: SESA405035

This Schneider demo site simulates a SW installation with a Schneider Conext MPPT 60 charge controller, a Conext battery monitor and a Conext Automatic Generator Start.

Input any site name you wish, any date you want for the commissioning date and estimate the site, battery bank and inverter sizes using your preferred method. For this example, it was named Schneider Insight 2 Demo Site 1.

From the InsightCloud home page click the demo site you set up above.

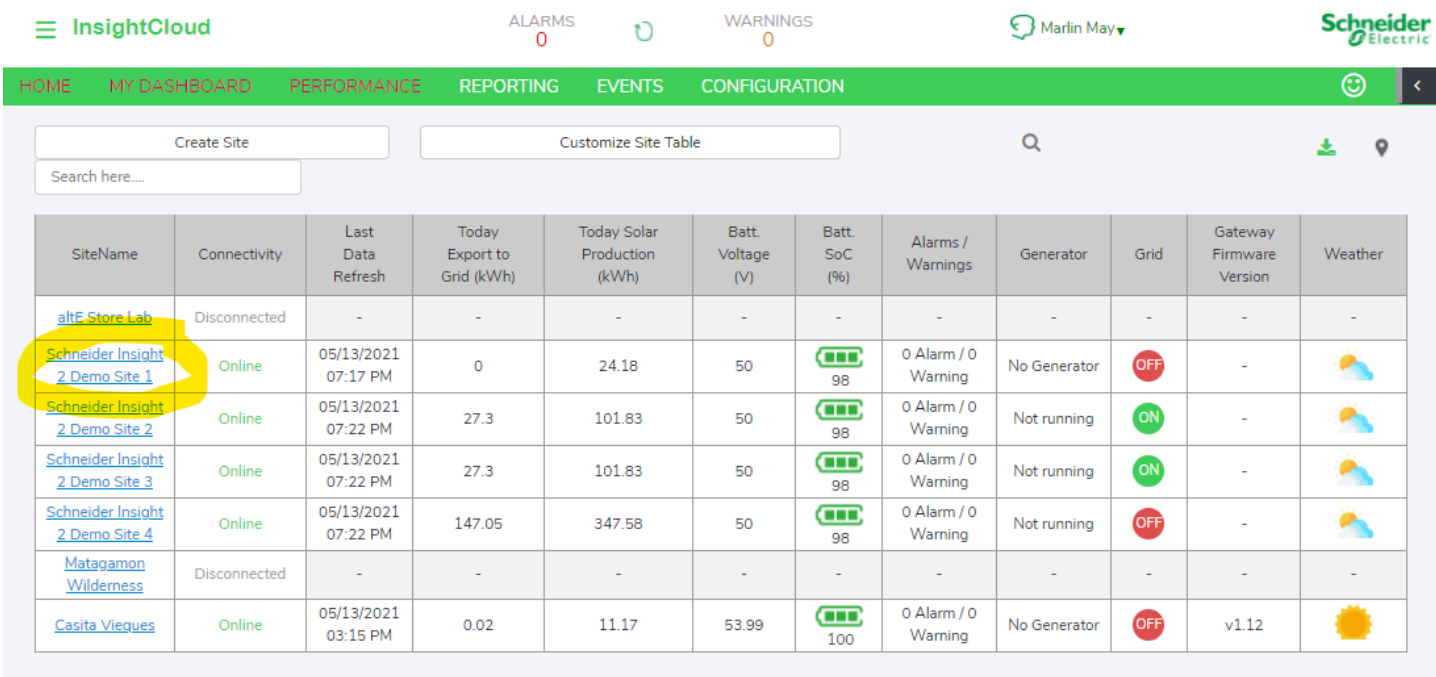

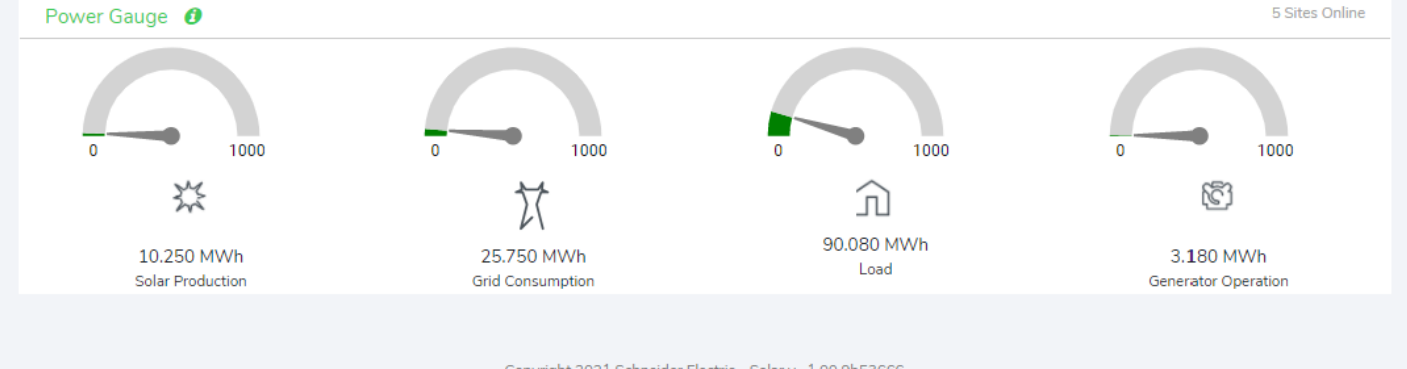

Copyright 2021 Schneider Electric - Solar v - 1.00.9b53666

On the Site Overview page, click "Configuration" to select the demo site you set up earlier.

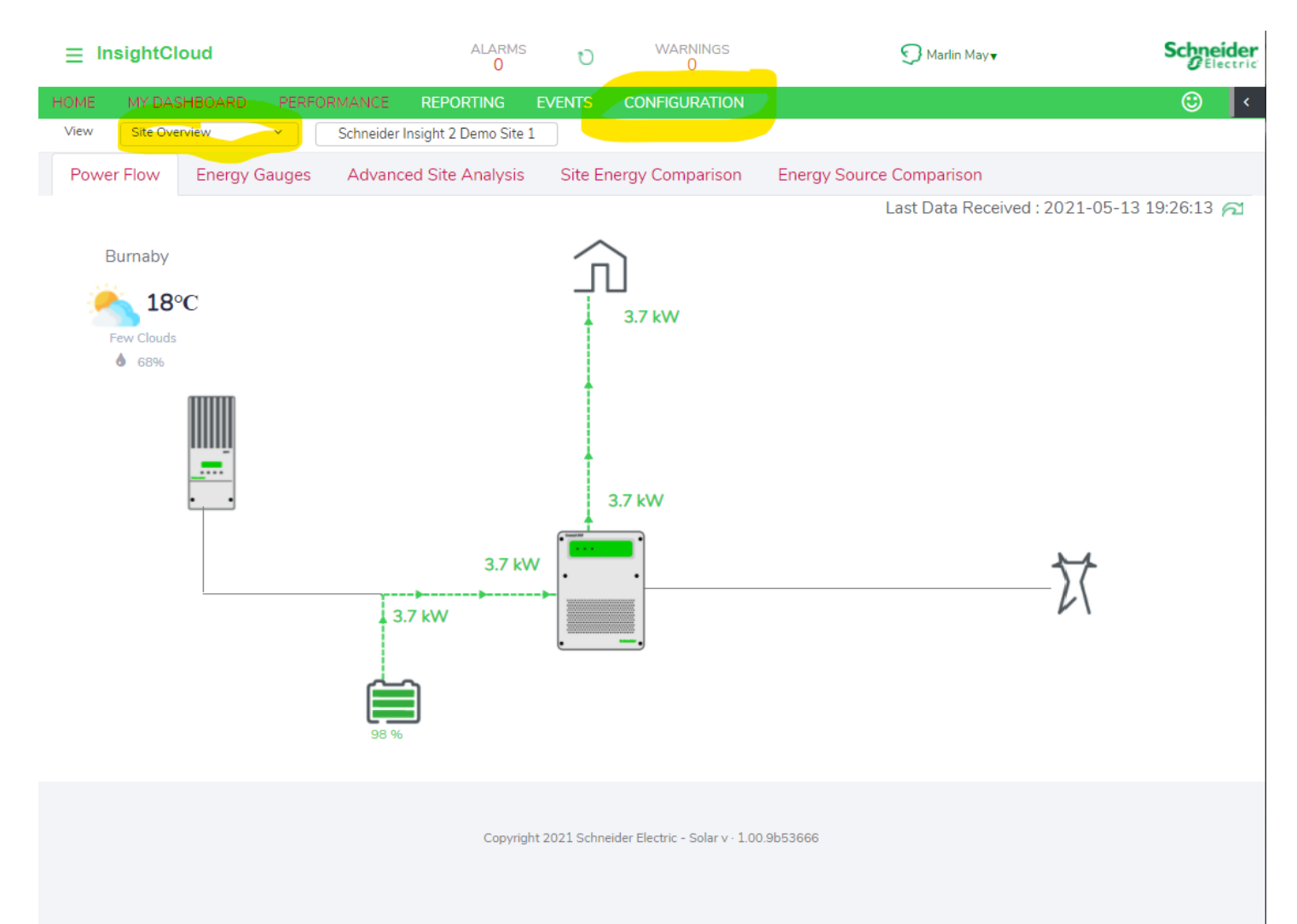

In the Device List, Click "Inverter Charger" to reveal the SW inverter. Click on one of them to load the settings control panel. To see all of the settings categories, click the "**Collapse all**" button. The settings mentioned above are all available here.

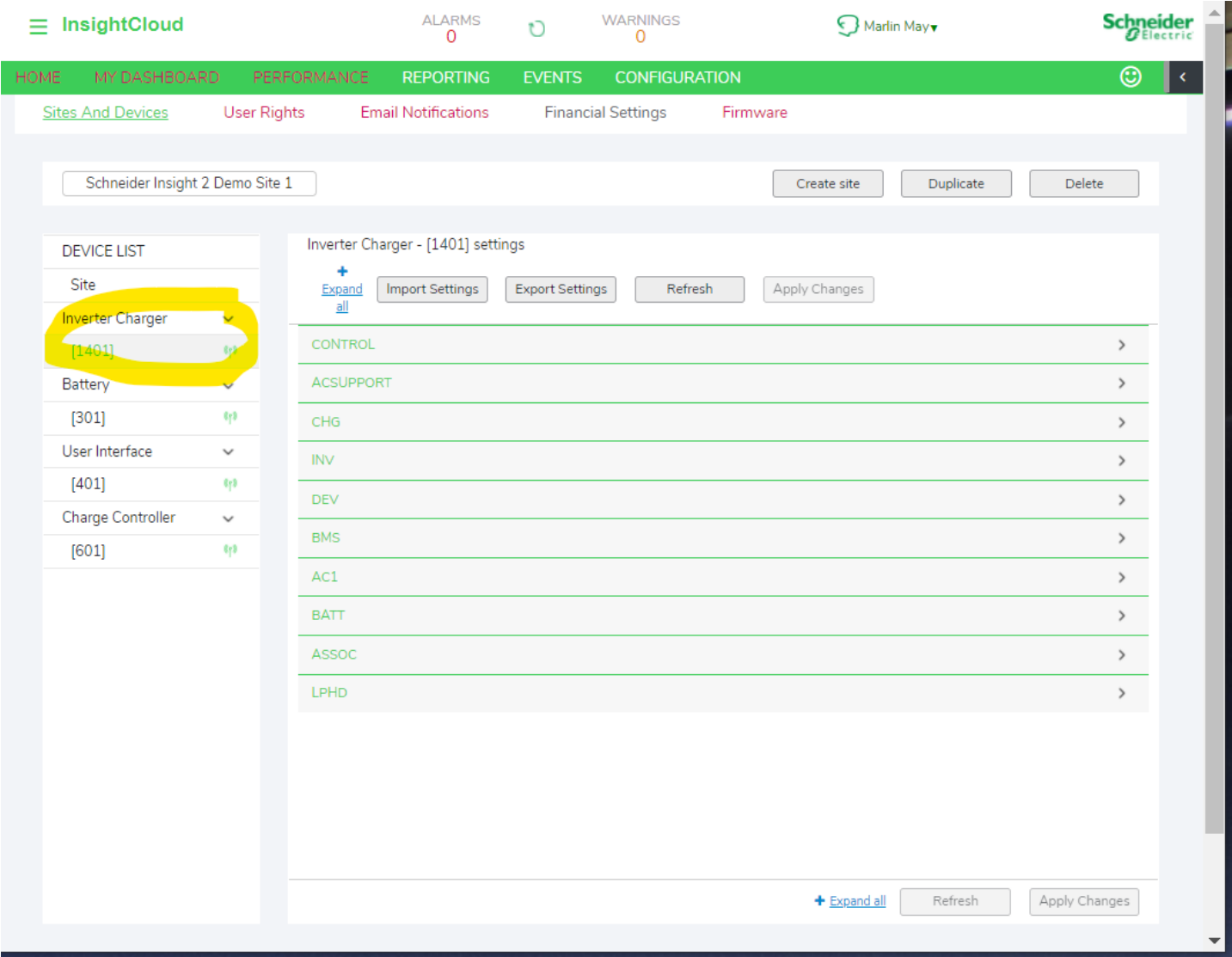

#### <span id="page-10-0"></span>Links

SW Installation Guide:

- <https://tinyurl.com/SwInstallationGuide>
- SW Owner's Guide:
	- <https://tinyurl.com/SwOwnersGuide>

KiloVault HLX/CHLX Manual:

- [https://www.altestore.com/static/datafiles/Others/KiloVault\\_HLX\\_Series\\_Manual\\_V2.1.2\\_April022021.pdf](https://www.altestore.com/static/datafiles/Others/KiloVault_HLX_Series_Manual_V2.1.2_April022021.pdf) KiloVault HAB Manual:
	- [https://www.altestore.com/static/datafiles/Others/KLV%20HAB%20Installation%20and%20User%20Manual%](https://www.altestore.com/static/datafiles/Others/KLV%20HAB%20Installation%20and%20User%20Manual%20Rev%202.06.pdf) [20Rev%202.06.pdf](https://www.altestore.com/static/datafiles/Others/KLV%20HAB%20Installation%20and%20User%20Manual%20Rev%202.06.pdf)

KiloVault PLC Manual:

● [https://www.altestore.com/static/datafiles/Others/KiloVault%202100%20PLC%20Installation%20and%20Use](https://www.altestore.com/static/datafiles/Others/KiloVault%202100%20PLC%20Installation%20and%20User%20Manual%20Rev%201.04.pdf) [r%20Manual%20Rev%201.04.pdf](https://www.altestore.com/static/datafiles/Others/KiloVault%202100%20PLC%20Installation%20and%20User%20Manual%20Rev%201.04.pdf)